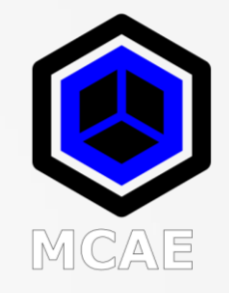

## 3 Productivity Tips and Tricks

Dave Martin

[dmartin@creowindchill.com](mailto:dmartin@creowindchill.com)

[www.creowindchill.com](http://www.creowindchill.com/)

## Viewing the Message Log

- During model retrieval, error messages are reported in the Message Area at the bottom of the Creo Parametric interface.
- Often these messages scroll by too fast for users to take note.
- After retrieval, a limited number of lines are available to viewed in the Message Area.
- Click **Tools <sup>&</sup>gt; Message Log** to open a dialog box that lists all the Message Area errors, warnings, and notifications.
- In the Message Log dialog box, click **File <sup>&</sup>gt; Save As** to save the log to a local text file for viewing and editing.

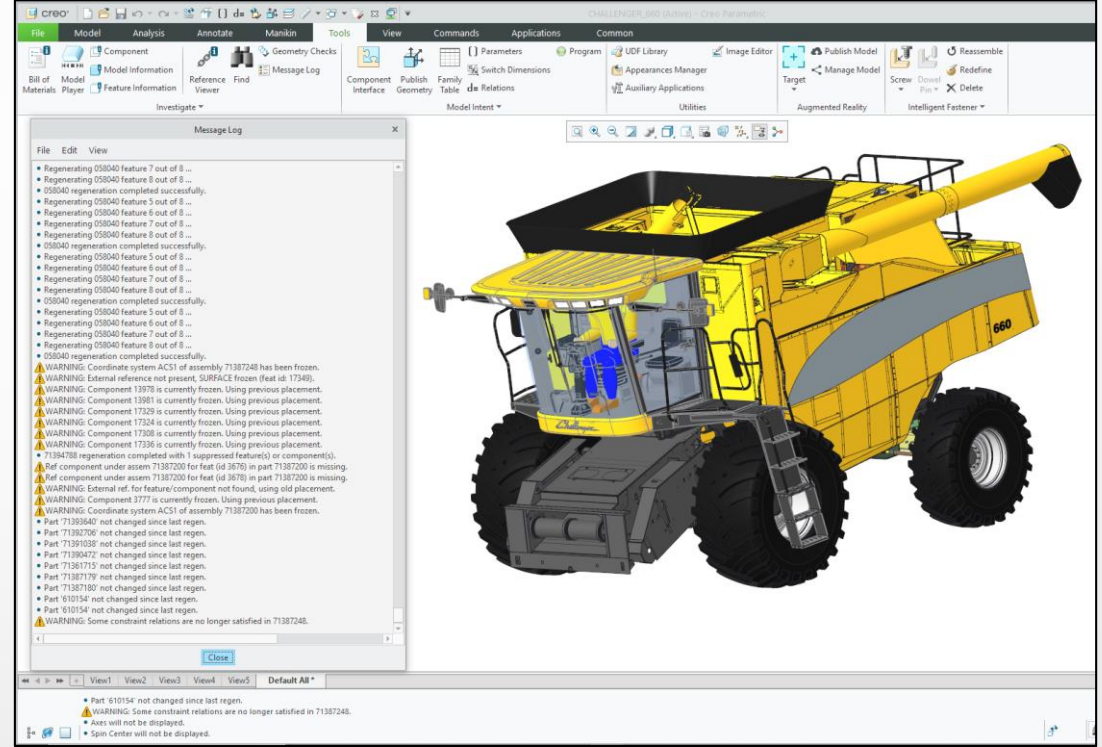

## Parameter Filters

- Models can have so many parameters that it can be difficult locating the ones that you want to use.
- Sources for parameters include:
	- The model.
	- Windchill.
	- Notebooks.
	- Relations.
- To ease locating parameters, click the **Customize** button in the Parameters dialog box.
- Click the **New** button to create a filter. Right click on the filter to **Rename** it.
- Use the drop-down lists and text fields to construct filter criteria including compound criteria using AND and OR.

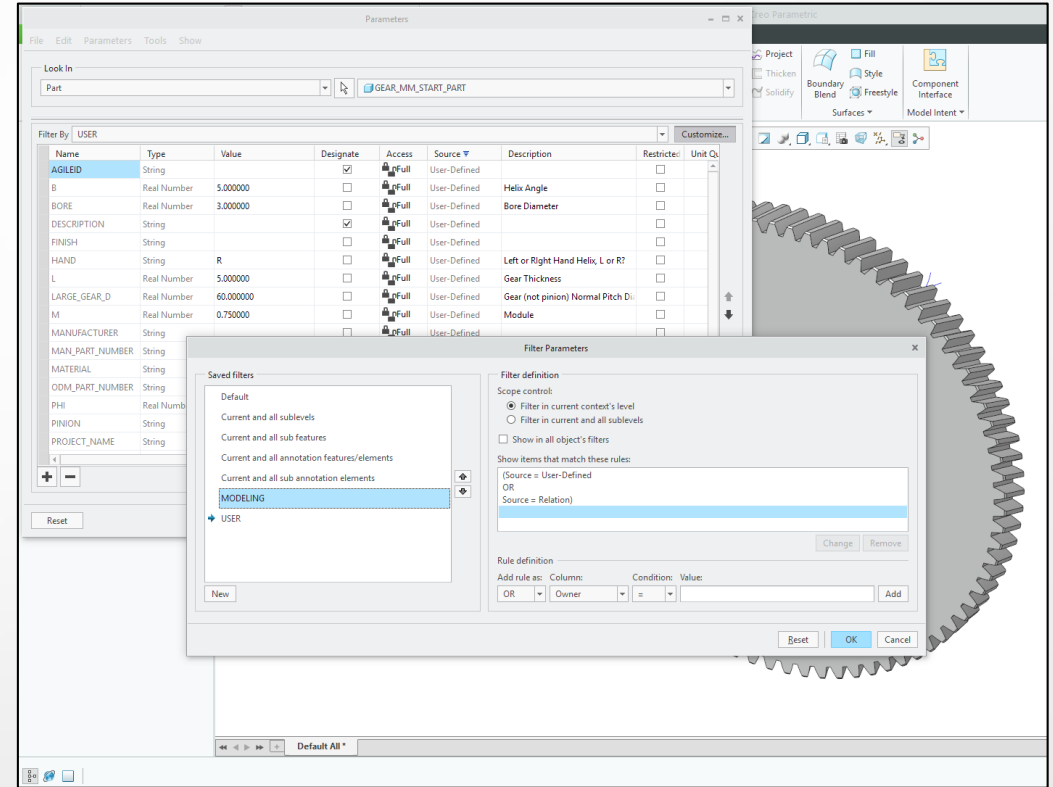

## Using Insert Mode to Reduce File Size

- Models with lots of features and complex geometry can be too large to attach to an email or share with common methods.
- <sup>A</sup> trick to reduce file size is by activating Insert Mode after the Default Datum Planes in the ModelTree.
- This suppresses all the remaining features in the model.
- When you click File <sup>&</sup>gt; Save As <sup>&</sup>gt; Save <sup>a</sup> Backup, the resulting file will contain the information necessary to regenerate a feature, but none of the geometry, resulting in a file the fraction of the original size.
- When you share with another user, they simply need to exit Insert Mode to resume the model geometry.

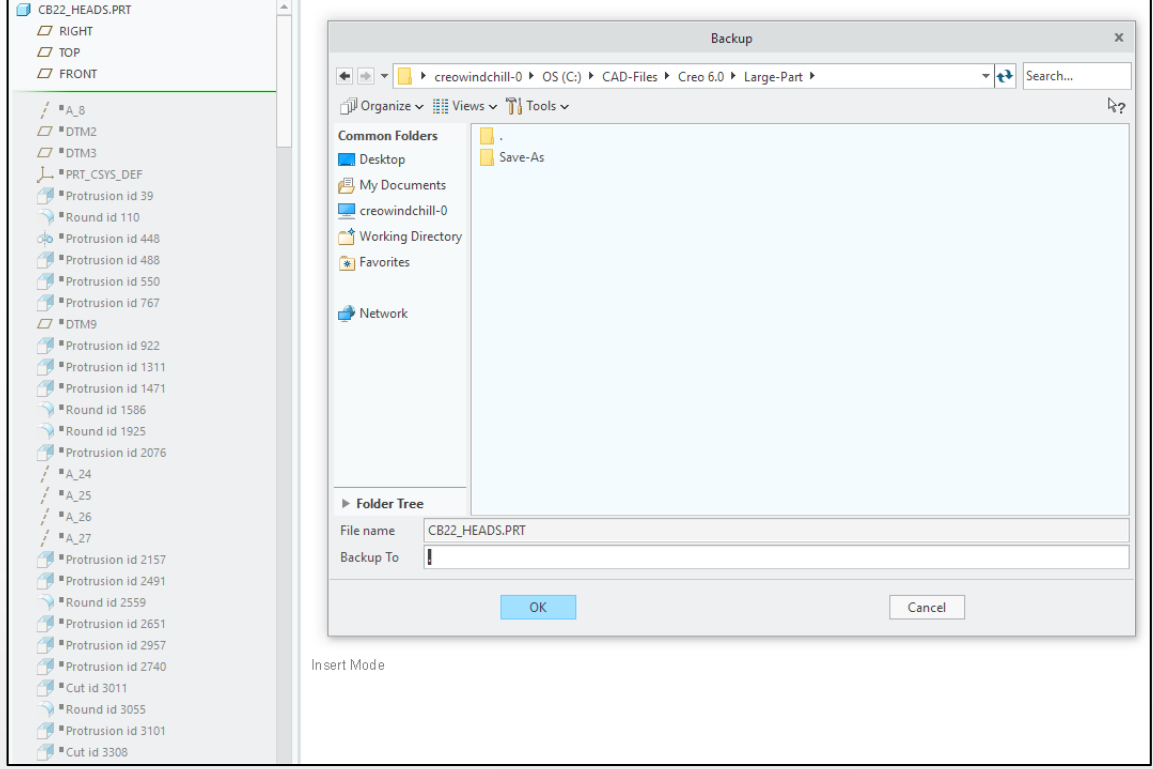